# Xerox<sup>®</sup> Connect App für **SCHNELLSTART** SignNow

### Kurzanleitung zur Xerox® Connect App für SignNow

#### **BESCHR EIB UN G**

Die Xerox® Connect App für SignNow ist eine Xerox® Gallery App, die es Benutzern ermöglicht, sich direkt auf einem Gerät für eSignature-Workflows mit dem Cloud-Service von SignNow (von AirSlate) zu verbinden. Xerox® Workplace Solutions (Xerox® Workplace Suite und Xerox® Workplace Cloud) arbeiten als Single Sign-On-Lösung, die für einfaches und schnelles Anmelden sorgt. Die Benutzer können direkt über das Gerät Dokumente mit ihrer Unterschrift oder den Initialen signieren, datieren, Text hinzufügen und Optionsfelder auswählen. Connect für SignNow steht Benutzern zur Verfügung, sobald sie die App über ihr Konto bei der Xerox App Gallery gekauft und heruntergeladen haben. Sie können die App auch für einen begrenzten Zeitraum ausprobieren.

Die Xerox® Connect App für SignNow ist für die Verwendung von Geräten mit Xerox® AltaLink® und Xerox® VersaLink® vorgesehen.

#### **Anforderungen an das Gerät**

In diesem gesamten Handbuch wird das Wort "Gerät" gleichbedeutend und austauschbar mit den Begriffen "Multifunktionsdrucker" und "Drucker" verwendet.

Für alle Geräte gelten folgende Anforderungen:

- Die Xerox Extensible Interface Platform® (EIP) muss aktiviert sein, um die App installieren zu können.
	- Das Gerät muss EIP 3.7 oder höher unterstützen.
- Die Xerox® ConnectKey® App-Installation (Richtlinie für die Installation von Weblets) muss aktiviert sein, um die App installieren zu können.
- Stellen Sie sicher, dass das Gerät mit dem Internet kommunizieren kann.

Manche Netzwerke benötigen einen Proxy, um mit dem Internet kommunizieren zu können.

Wenn die Option SSL-Verifizierung auf dem Gerät aktiviert ist, stellen Sie sicher, dass die Sicherheitszertifikate auf dem Gerät installiert sind.

Normalerweise sind die Xerox® Solutions-Zertifikate auf allen AltaLink®- und VersaLink®- Geräten bereits vorinstalliert.

Weitere Informationen zu den vorstehend beschriebenen Einstellungen finden Sie in der Online-Unterstützung für die Xerox App Gallery unte[r https://www.support.xerox.com/support/xerox](https://www.support.xerox.com/support/xerox-app-gallery.com)[app-gallery.](https://www.support.xerox.com/support/xerox-app-gallery.com)

## **signNow**

#### **IN ST ALLAT IO N DER X ERO X ® CO N N ECT APP F ÜR SIG N N O W**

Bei der folgenden Vorgehensweise wird angenommen, dass Sie bereits ein Xerox App Gallery-Konto erstellt haben. Wenn Sie noch kein Xerox App Gallery-Konto haben, lesen Sie bitte in der Kurzanleitung zur Xerox App Gallery die Anleitung zum Erstellen eines solchen Kontos.

#### **Hinweis:**

Für eine ausführliche Anleitung zum Hinzufügen von Geräten zur Xerox App Gallery sowie zum Installieren von Apps über Ihr Xerox App Gallery-Konto folgen Sie bitte am Ende dieses Dokuments den Links auf die entsprechende Dokumentation. **Hinweis:** 

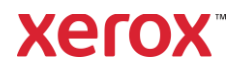

#### **INSTALLIEREN VON GALLERY APPS ÜBER DAS XEROX® APP GALLERY-WEBPORTAL (KOSTENPFLICHTIGE APP)**

- 1. Öffnen Sie die URL der Xerox App Gallery: [https://appgallery.services.xerox.com](https://appgallery.services.xerox.com/)
- 2. Wählen Sie "Anmelden" aus.
- 3. Geben Sie eine gültige E-Mail-Adresse und das Kennwort ein.
- 4. Fügen Sie im Register "Geräte" gegebenenfalls einen Multifunktionsdrucker oder einen Drucker hinzu.
- 5. Wählen Sie auf der Registerkarte "Alle Apps" die gewünschte App aus.
- 6. Wählen Sie die Schaltfläche Abonnieren.
- 7. Akzeptieren Sie die Endbenutzer-Lizenzvereinbarung (EULA) für die App.
- 8. Wählen Sie Zur Kasse.
- 9. Geben Sie die Rechnungsinformationen ein und wählen Sie Bestellung aufgeben.
- 10. Wählen Sie Done.
- 11. Überprüfen Sie Ihren E-Mail-Posteingang für die Kaufbestätigung.

#### **INSTALLIEREN VON GALLERY APPS ÜBER DAS XEROX® APP GALLERY-WEBPORTAL (TESTVERSION)**

- 1. Öffnen Sie die URL der Xerox App Gallery: [https://appgallery.services.xerox.com](https://appgallery.services.xerox.com/)
- 2. Wählen Sie "Anmelden" aus.
- 3. Geben Sie eine gültige E-Mail-Adresse und das Kennwort ein.
- 4. Fügen Sie im Register "Geräte" gegebenenfalls einen Multifunktionsdrucker oder einen Drucker hinzu.
- 5. Wählen Sie auf der Registerkarte "Alle Apps" die gewünschte App aus.
- 6. Wählen Sie die Schaltfläche Installieren aus.
- 7. Wenn Sie auf die Schaltfläche klicken, wird das Installationsfenster der Testversion geöffnet.
- 8. Wählen Sie die Geräte aus, auf denen Sie die App testen möchten, und wählen Sie dann Installieren.

#### **KONFIGURIEREN VON GEKAUFTEN** GALERIE-APPS FÜR SINGLE SIGN-ON: **DIE A PP IST IN DER XER O X ® WORKPLACE SUITE GELISTET**

Wichtig: Administratoren der Xerox® Workplace Suite sollten die nachfolgend beschriebenen Schritte durchführen. Wenn Sie keine Administratorberechtigungen für die Xerox Workplace Suite haben, bitten Sie den zuständigen Administrator, die folgenden Schritte der Admin-Konfiguration durchzuführen:

- 1. Starten Sie die Xerox® Workplace Suite.
- 2. Klicken Sie auf Einstellungen.
- 3. Wählen Sie Single Sign-On.
- 4. Wenn Ihre neu erworbene App in der Liste angezeigt wird, klicken Sie darauf und wählen Sie Schlüssel austauschen.
- 5. Dadurch wird eine E-Mail-Anfrage an Xerox SSO Apps gesendet.
- 6. Der Administrator der SSO Apps wird dann den erforderlichen Schlüssel per E-Mail an den Xerox® Workplace Suite Administrator senden.
- 7. Daraufhin gibt der Xerox® Workplace Suite Administrator den öffentlichen Schlüssel für die App ein.

SSO ist damit für die App aktiviert. Benutzer können sich nun bei der ersten Anmeldung für Single Sign-On (d. h. für eine "Einmalanmeldung") entscheiden.

#### **KO N F IG UR IER EN V O N G EKAUF T EN**  GALERIE-APPS FÜR SINGLE SIGN-ON: **DIE A PP IST N IC HT IN DER X ER O X WORKPLACE SUITE GELISTET**

Wichtig: Administratoren der Xerox® Workplace Suite sollten die nachfolgend beschriebenen Schritte durchführen. Wenn Sie keine Administratorberechtigungen für die Xerox® Workplace Suite haben, bitten Sie den zuständigen Administrator, die folgenden Schritte der Admin-Konfiguration durchzuführen.

- 1. Starten Sie die Xerox® Workplace Suite.
- 2. Klicken Sie auf Einstellungen.
- 3. Wählen Sie Single Sign-On.
- 4. Wenn die von Ihnen neu erworbene App in der Liste nicht angezeigt wird, klicken Sie auf Aktion -> Neu.
- 5. Geben Sie die Beschreibung, den Herausgeber, die E-Mail-Adresse des Herausgebers, die App-ID und die Umleitungs-URL ein.

Diese Informationen sollten in der App Gallery als Teil der Beschreibung in der Anzeige "App-Details" enthalten sein. Wenn diese Informationen nicht verfügbar sind, wenden Sie sich an den Ersteller der App.

- 6. Wählen Sie Senden.
- 7. Klicken Sie auf die App und wählen Sie Schlüssel austauschen.
- 8. Dadurch wird eine E-Mail-Anfrage an Xerox SSO Apps gesendet.
- 9. Der Administrator der SSO Apps wird dann den erforderlichen Schlüssel per E-Mail an den Xerox® Workplace Suite Administrator senden.
- 10. Daraufhin gibt der Xerox® Workplace Suite Administrator den öffentlichen Schlüssel für die App ein.

SSO ist damit für die App aktiviert. Benutzer können sich nun bei der ersten Anmeldung für Single Sign-On (d. h. für eine "Einmalanmeldung") entscheiden.

#### **ERSTEINRICHTUNG: ANMELDEN UND AUT O R ISIER EN**

Sie benötigen ein Konto bei AirSlate SignNow, bevor Sie Connect für SignNow verwenden können.

Nach dem Öffnen von Connect für SignNow erscheint ein Anmeldebildschirm. Geben Sie Ihre E-Mail und Ihr Passwort ein und wählen Sie die Schaltfläche LOGIN.

Es erscheint Zugang zu SignNow gewähren. Wählen Sie die Schaltfläche für den Zugang.

#### **SO UNTERSCHREIBEN SIE DIGITAL**

1. Tippen Sie auf dem Startbildschirm des Geräts auf Connect für SignNow.

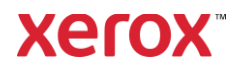

- 2. Geben Sie Ihre E-Mail und das Passwort ein und wählen dann Login.
- 3. Es erscheint Zugang zu SignNow gewähren. Wählen Sie die Schaltfläche für den Zugang.
- 4. Sie werden zum zentralen Bildschirm der App (dem Switchboard) weitergeleitet.
- 5. Wählen Sie das Symbol für das digitale Signieren.
- 6. Es wird eine Liste der Dokumente angezeigt, die für das digitale Signieren bereitstehen.
- 7. Wählen Sie das Dokument, das Sie signieren möchten.
- 8. Es erscheint ein Hinweis dazu, was für das Signieren notwendig ist.
- 9. Wählen Sie Weiter.
- 10. Das Dokument wird in einem Vorschaufenster geöffnet. Danach können Sie das Dokument zur Kontrolle ausdrucken, durchblättern oder eine bestimmte Seite auswählen.
- 11. Sobald die Seite geöffnet wurde, können Sie die blauen Felder auswählen, die signiert werden müssen. Bei der Auswahl eines Feldes erscheint ein Fenster mit den Optionen zum Hinzufügen der Initialen, der Unterschrift sowie von Text oder Datum.
- 12. Wenn alle Elemente auf der Seite vervollständigt sind, die signiert werden müssen, wählen Sie die Schaltfläche OK, um zur nächsten Seite zu wechseln.
- 13. Sobald alles signiert ist, lässt sich das Symbol Signieren auswählen.
- 14. Sie sehen einen Hinweis, dass das Dokument signiert wird.
- 15. Nach Abschluss des Signierens erscheint der Hinweis "Prüfen Sie Ihr SignNow-Konto zur Bestätigung".
- 16. Wählen Sie Drucken, um das signierte Dokument auszudrucken, sonst Schließen, um zum Switchboard zurückzukehren.

#### **SO VERWENDEN SIE DAS SCANNEN MIT TEMPLATE**

- 1. Tippen Sie auf dem Startbildschirm des Geräts auf Connect für SignNow.
- 2. Melden Sie sich an.
- 3. Es erscheint Zugang zu SignNow gewähren. Wählen Sie die Schaltfläche für den Zugang.
- 4. Wählen Sie auf dem Switchboard Scannen mit Template.
- 5. Sie werden zur Übersicht der SignNow-Ordner weitergeleitet. Wählen Sie das Template, das Sie für Ihr gescanntes Dokument verwenden möchten.
- 6. Es erscheint ein Hinweis, dass das Dokument im Template durch das gescannte Dokument ersetzt wird.
- 7. Andern Sie optional den Namen des gescannten Dokuments und passen Sie die PDF-Eigenschaften an.
- 8. Wählen Sie die gewünschten Scaneinstellungen. Wählen Sie Scannen.
- 9. Nach Abschluss des Scannens erscheint ein Vorschaubild des gescannten Dokuments. Wählen Sie Hochladen, um das Dokument in SignNow zu speichern.
- 10. Sobald das Hochladen des Dokuments abgeschlossen ist, erscheint der Hinweis "Prüfen Sie Ihr SignNow-Konto zur Bestätigung".

#### **SO SCANNEN SIE**

- 1. Tippen Sie auf dem Startbildschirm des Geräts auf Connect für SignNow.
- 2. Melden Sie sich an.
- 3. Wählen Sie auf dem Switchboard Scannen.
- 4. Andern Sie optional den Namen des gescannten Dokuments und passen Sie die PDF-Eigenschaften an.
- 5. Wählen Sie die gewünschten Scaneinstellungen. Wählen Sie Scannen.
- 6. Nach Abschluss des Scannens erscheint ein Vorschaubild des gescannten

Dokuments. Wählen Sie Hochladen, um das Dokument in SignNow zu speichern.

7. Sobald das Hochladen des Dokuments abgeschlossen ist, erscheint der Hinweis "Prüfen Sie Ihr SignNow-Konto zur Bestätigung".

#### **SO DRUCKEN SIE**

1. Tippen Sie auf dem Startbildschirm des Geräts auf Connect für SignNow.

#### 2. Melden Sie sich an.

- 3. Es erscheint Zugang zu SignNow gewähren. Wählen Sie die Schaltfläche für den Zugang.
- 4. Wählen Sie auf dem Switchboard Drucken.
- 5. Sie werden zur Übersicht der SignNow-Ordner weitergeleitet. Wählen Sie die Datei(en) aus, die Sie drucken möchten.
- 6. Passen Sie die Einstellungen für den Druckauftrag an und wählen Sie Drucken.
- 7. Wählen Sie Workflow ändern, um zum Switchboard zu gelangen.

#### **SUPPO R T**

Xerox App Gallery Wissensdatenbank

[https://www.support.xerox.com/support/xer](https://www.support.xerox.com/support/xerox-app-gallery/support/enus.html) [ox-app-gallery/support/enus.html](https://www.support.xerox.com/support/xerox-app-gallery/support/enus.html)

Xerox App Gallery-Dokumentation

[https://www.support.xerox.com/support/xer](https://www.support.xerox.com/support/xerox-app-gallery/documentation/enus.html) [ox-app-gallery/documentation/enus.html](https://www.support.xerox.com/support/xerox-app-gallery/documentation/enus.html)

#### SignNow

<https://www.signnow.com/>

Kundenunterstützungsforum

[https://forum.support.xerox.com](https://forum.support.xerox.com/)

Unterstützte Multifunktionsdrucker (MFD) und Drucker

[https://www.xerox.com/en](https://www.xerox.com/en-us/connectkey/apps)[us/connectkey/apps](https://www.xerox.com/en-us/connectkey/apps)

### Wenden Sie sich an Ihren örtlichen Xerox-Anbieter für weitere Informationen oder besuchen Sie xerox.com/verify, um zu starten.

©2020 Xerox Corporation. Alle Rechte vorbehalten. Xerox®, AltaLink®, ConnectKey®, VersaLink® und Xerox Extensible Interface Platform® sind Marken der Xerox Corporation in den USA und/oder anderen Ländern. BR29415

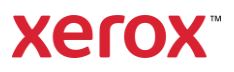